# **MATRIZ PARA PREPARAR TRABAJOS CON WORD**

돌풍

**LASH 2422** 

ADMINISTRACIÓN DE EMPRESAS

PREPARAR MATRIZ PARA LA ENTREGA DE DOCUMENTOS FUTUROS SUN PROFESOR JORGE KARICA CASTILLO

**JORKAR 29/03/2012** GUÍA PARA PREPARAR PRESENTACIÓN CON POWER POINT 2010

PREPARADO POR LICENCIADO JORGE KARICA CASTILLO

**College** 

CÓDIGO 7069

CÉDULA: 8-117-127

SEMINARIO DE PRIMER NIVEL O BÁSICO

UNIVERSIDAD DE PANAMÁ<br>Alban de Panamá<br>Alban de Panamá

**From** 

<span id="page-2-0"></span>Para procurar un mejor desempeño de los profesionales se impone el estudio continuo de nuevas técnicas para la preparación de presentaciones con mayor dinamismo.

Earloun

**Branchester** 

# Jorge Karica C. **FAECO UP** FAECO UP **CEDULA: 8-117-127** OBJETIVO DEL TRABAJO

Aprender a manejar las herramientas del OFFICE 2010 a nivel básico, ver diferencias con respecto a versiones anteriores y con relación al OPEN OFFICE (OPEN SOFTWARE).

<span id="page-3-0"></span>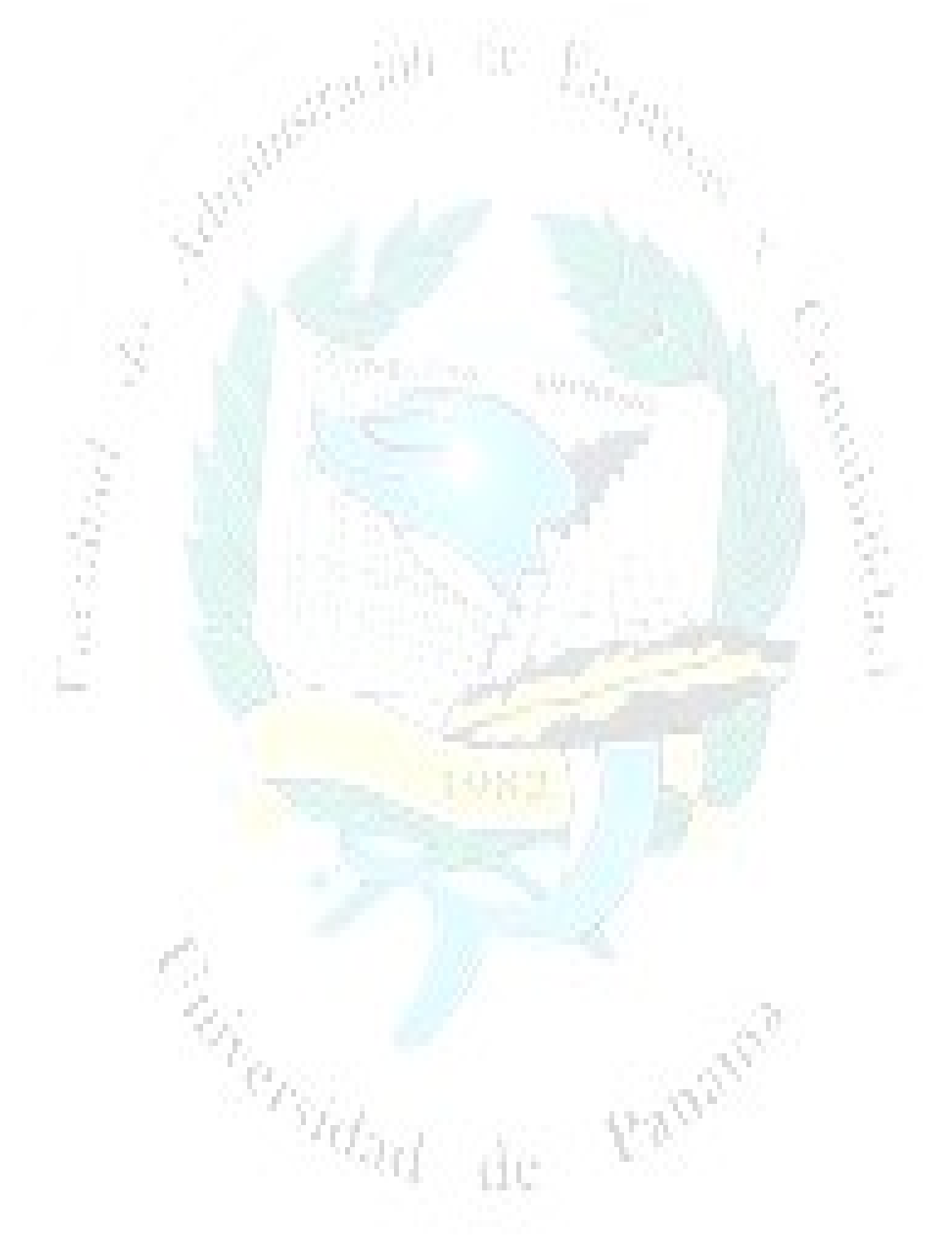

# <span id="page-4-0"></span>ÍNDICE

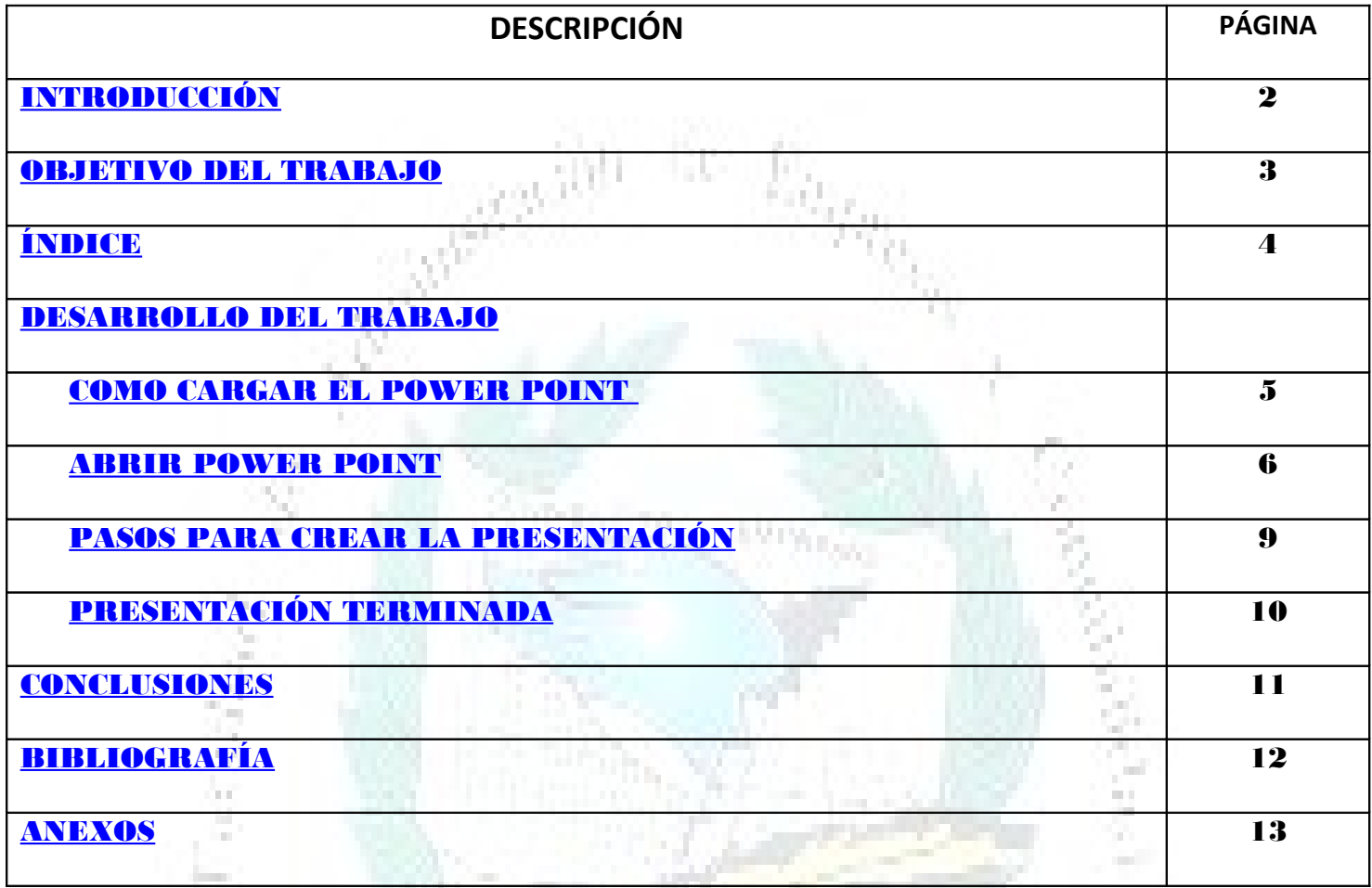

Eaguer

**Concrete Branch** 

# <span id="page-5-1"></span>Jorge Karica C. FAECO UP CEDULA: 8-117-127 DESARROLLO DEL TRABAJO

# <span id="page-5-0"></span>¿CÓMO CARGAR EL OFFICE – POWER POINT. ABRIR BARRA INICIO.

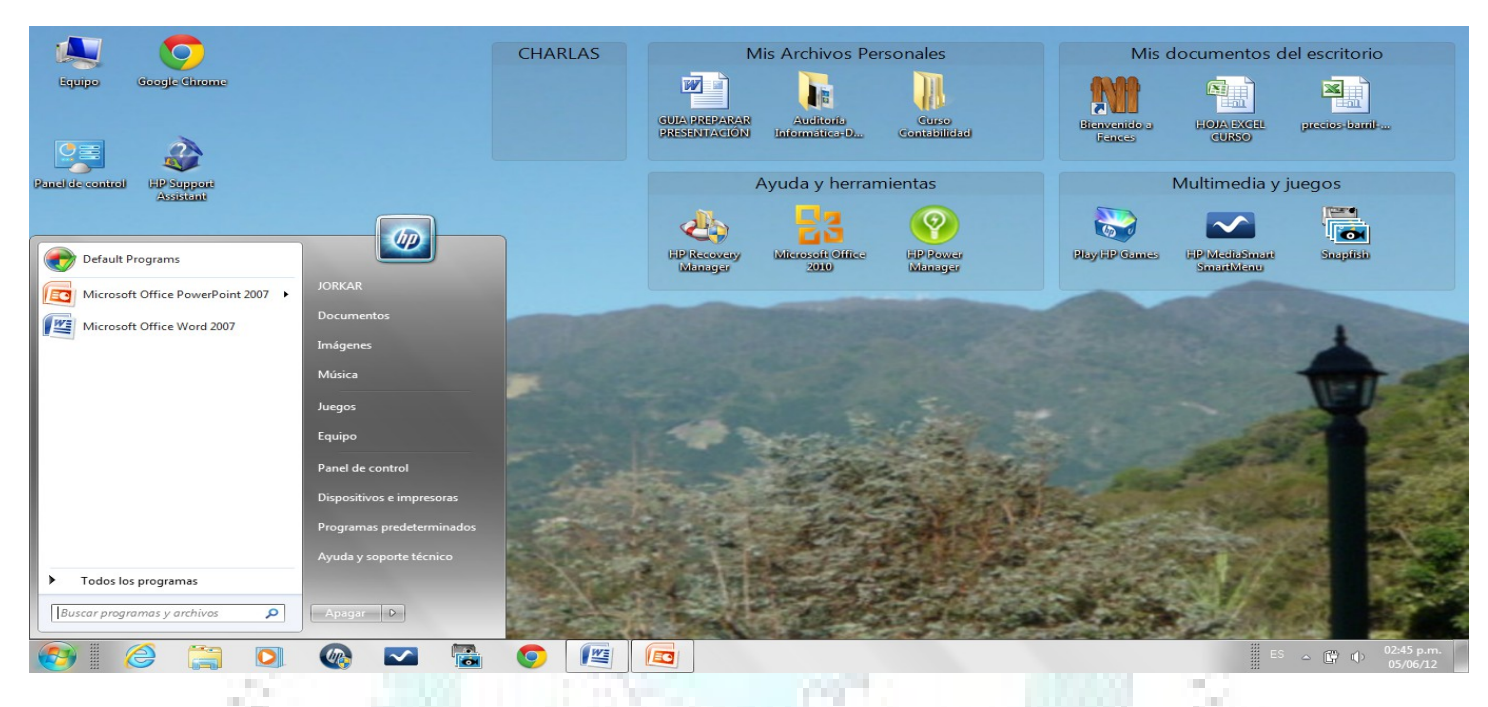

# 1.- SELECCIONAR TODOS LOS PROGRAMAS

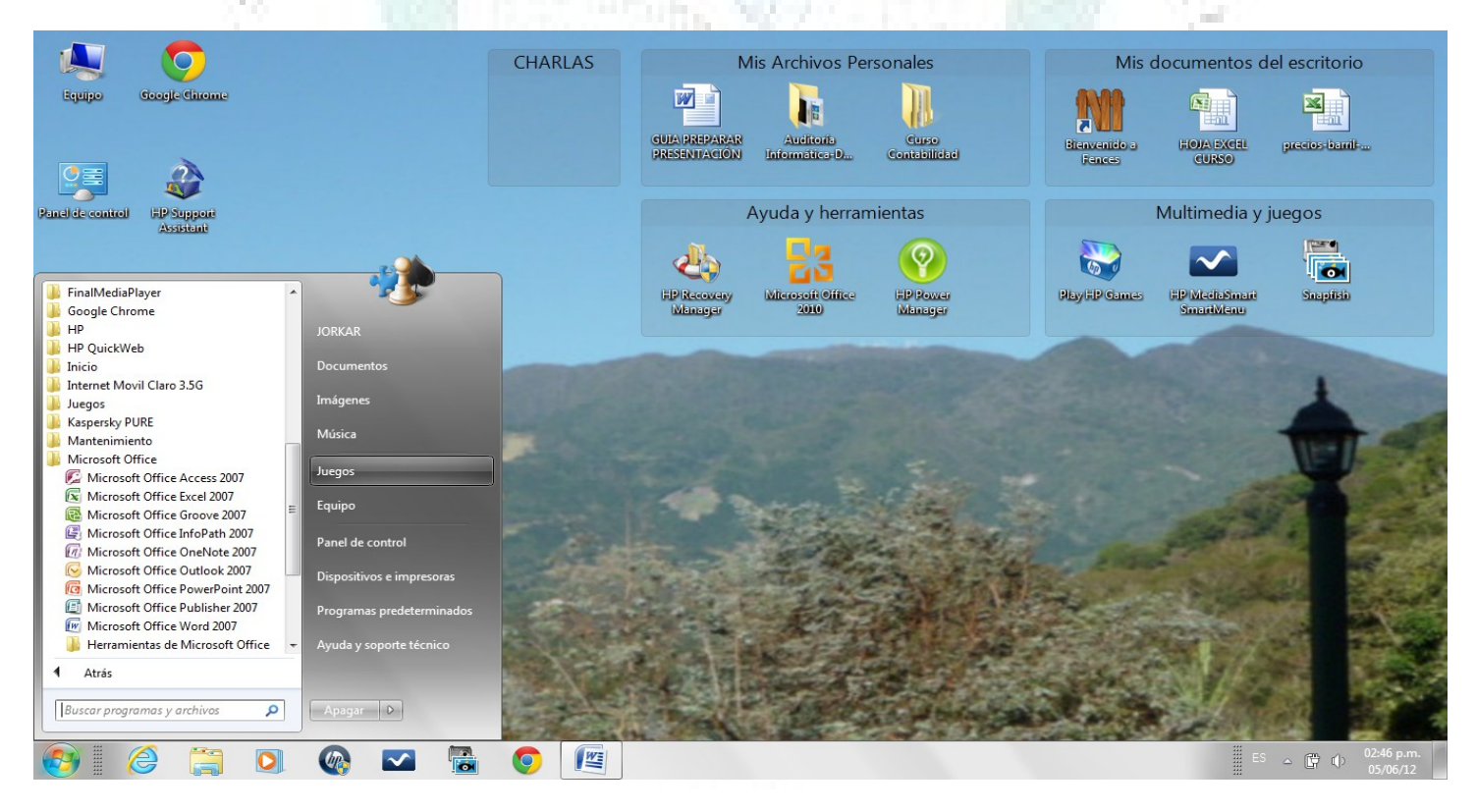

2.- EN LISTA DE PROGRAMAS DEL OFFICE SELECCIONAR POWER POINT.

### <span id="page-6-0"></span>Jorge Karica C. **FAECO UP** FAECO UP **CEDULA: 8-117-127** 3. ABRIR POWER POINT

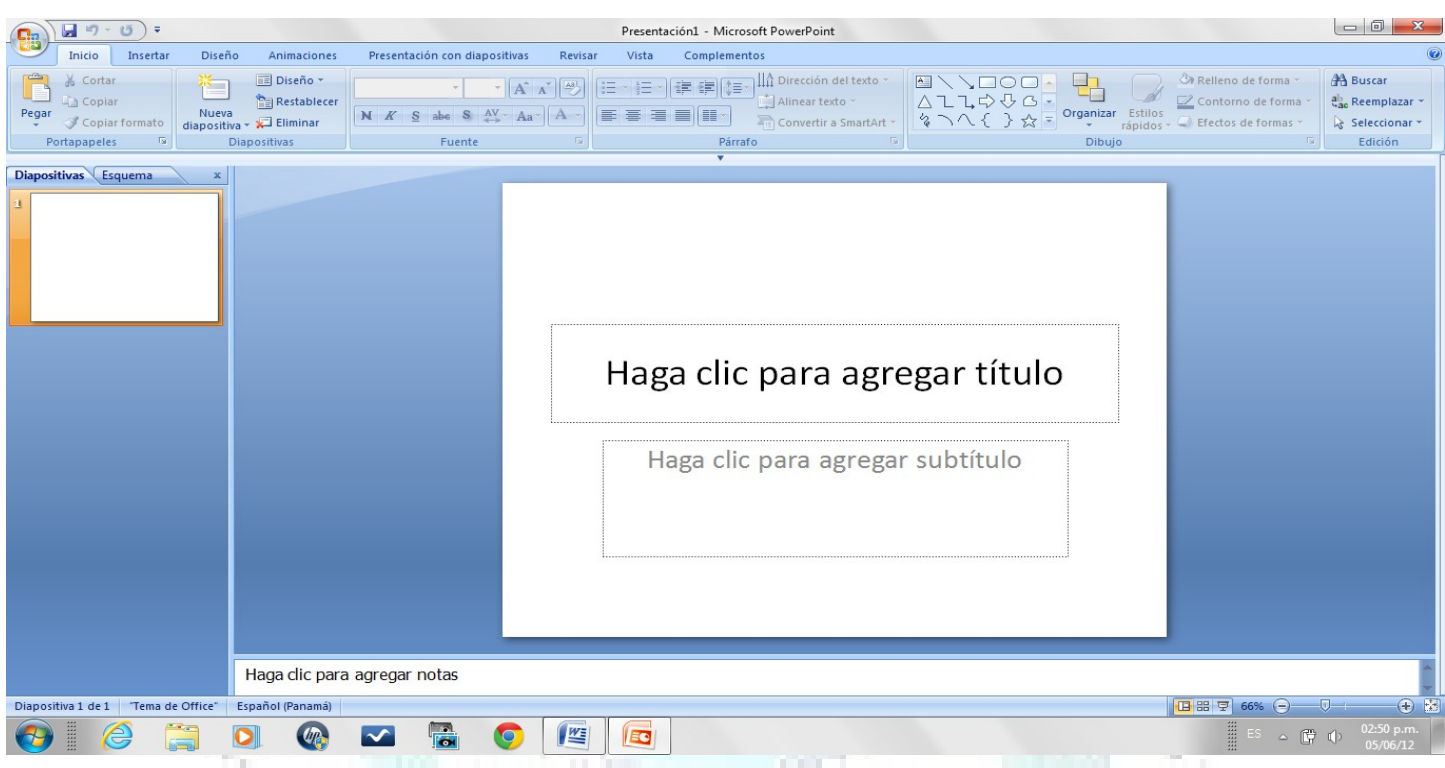

Aquí se puede apreciar el escritorio de POWER POINT con las secciones portapapeles, diapositivas, fuentes, párrafo, dibujo y edición. Estudie el contenido de cada sección.

# LUEGO abrir pestaña de INSERTAR:

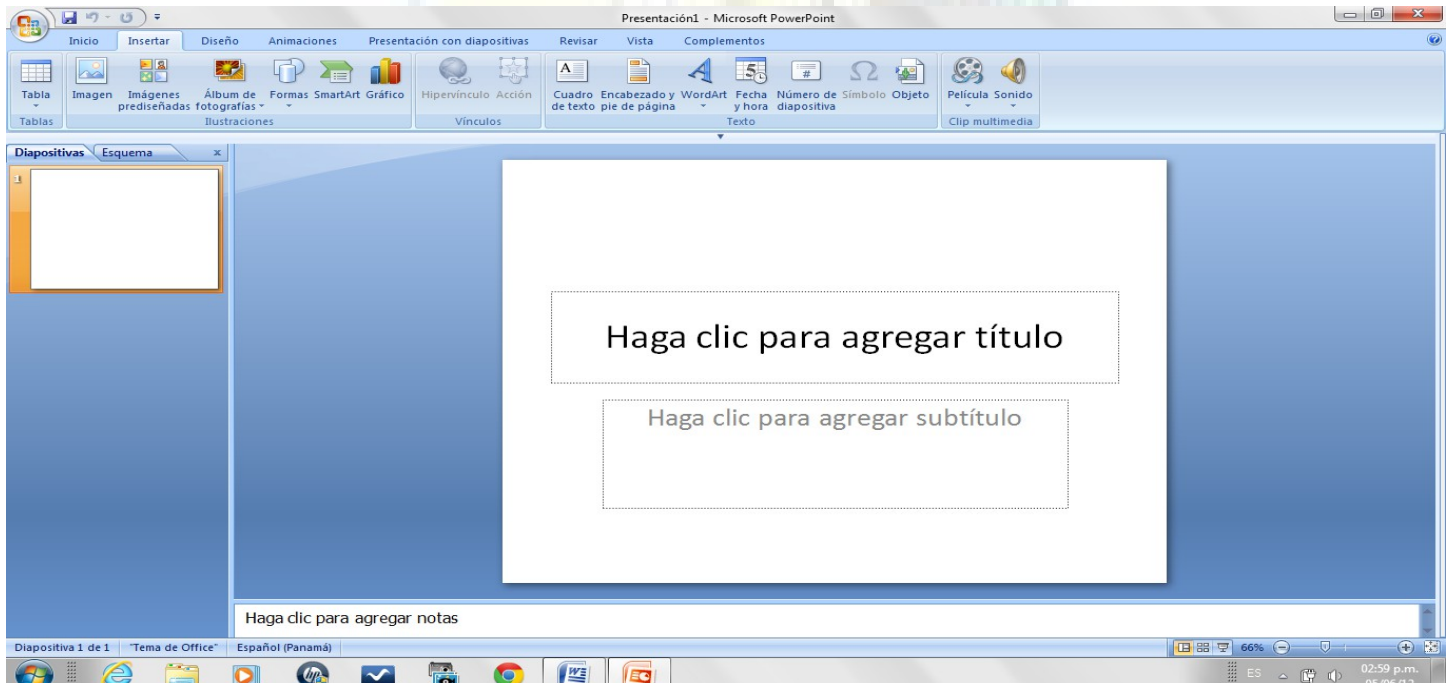

Observar de igual forma las secciones y sus contenidos

# LUEGO abrir sucesivamente el resto de las pestañas y observar sus contenidos: DISEÑO:

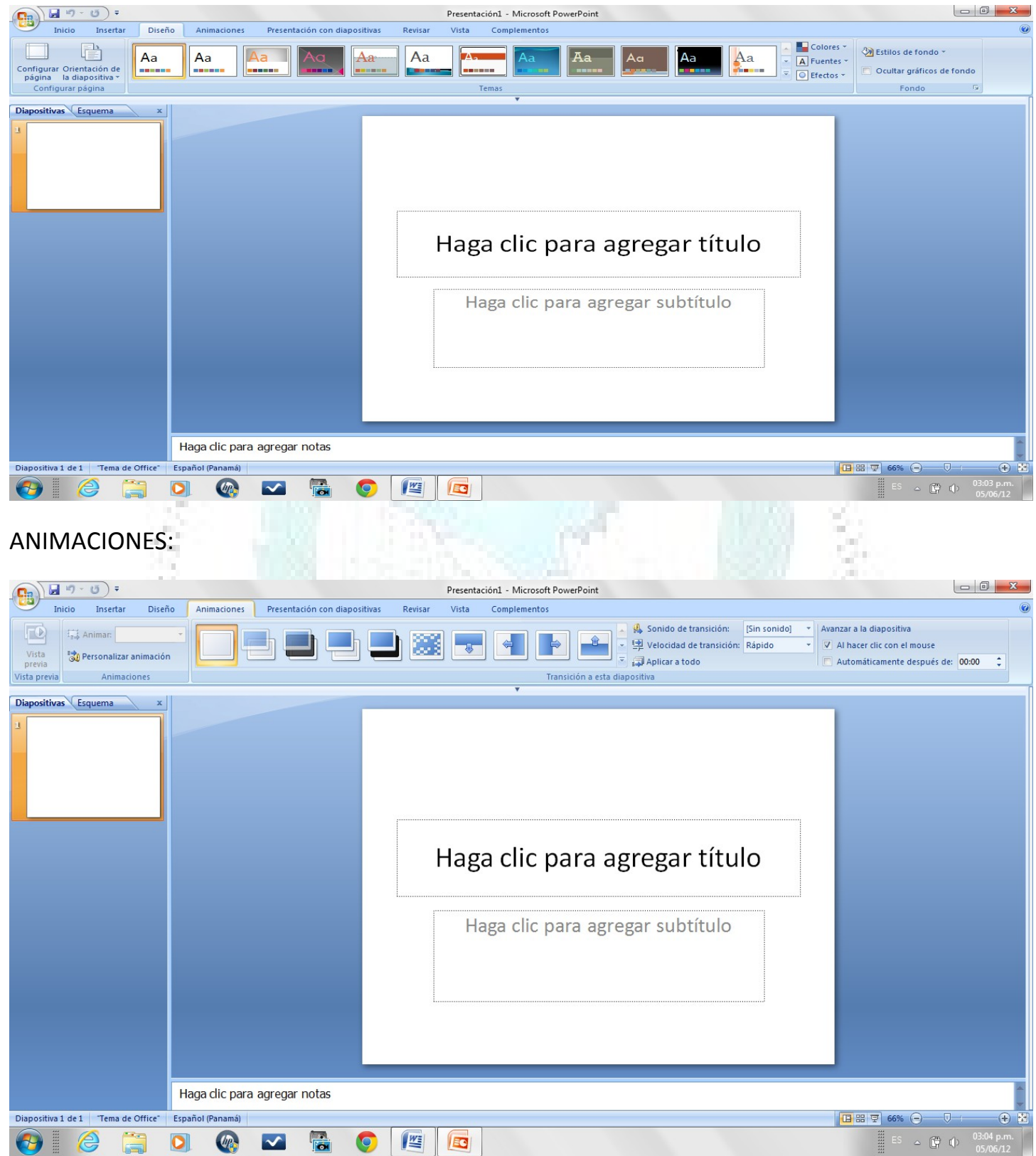

OBSERVACIÓN: Este escritorio se utiliza para todas las animaciones deseadas.

# Jorge Karica C. **FAECO UP** FAECO UP **CEDULA: 8-117-127** PRESENTACIÓN CON DIAPOSITIVAS:

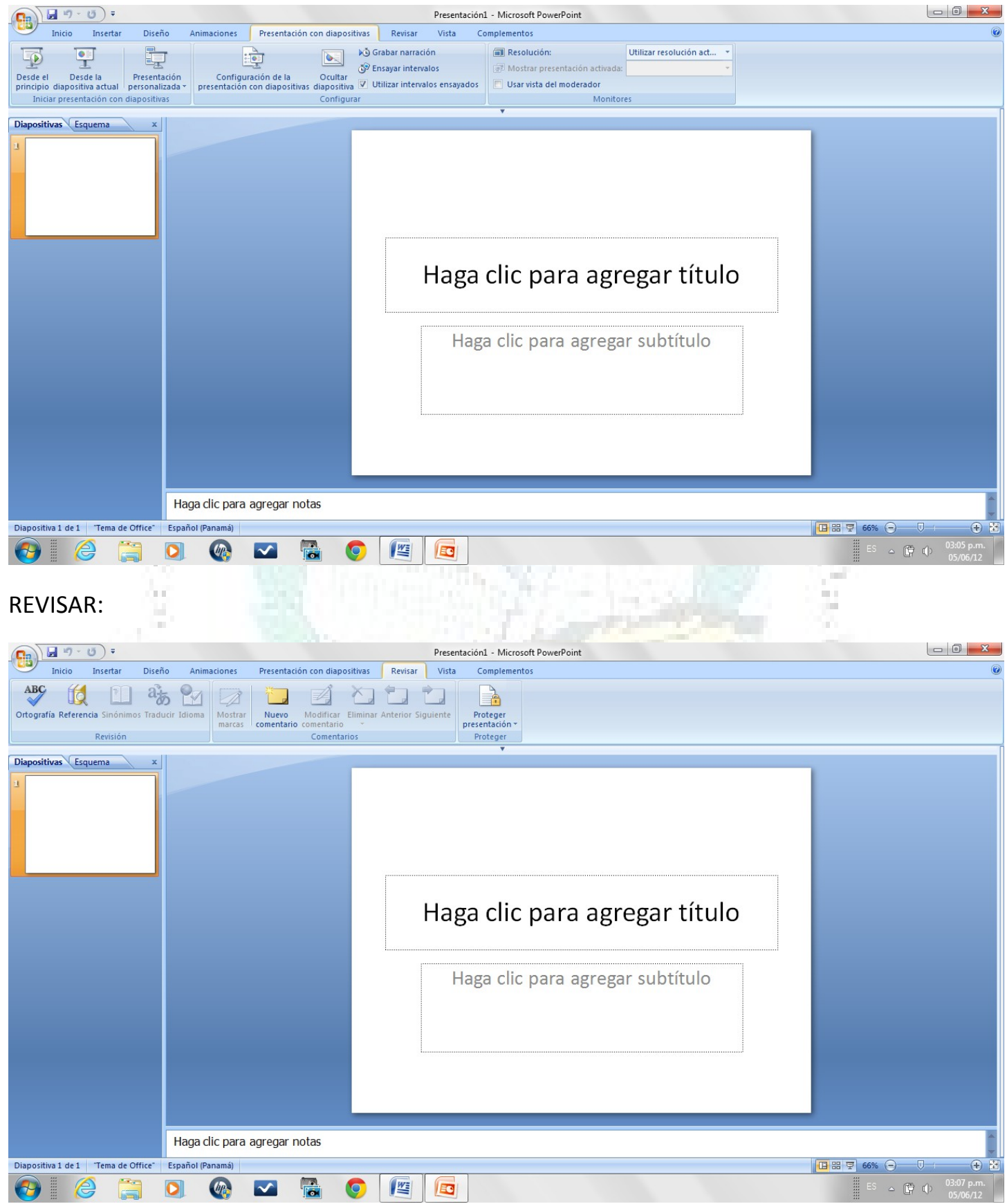

# Jorge Karica C. The Contract of the CEDULA: 8-117-127 FAECO UP CEDULA: 8-117-127 Y FINALMENTE VISTA :

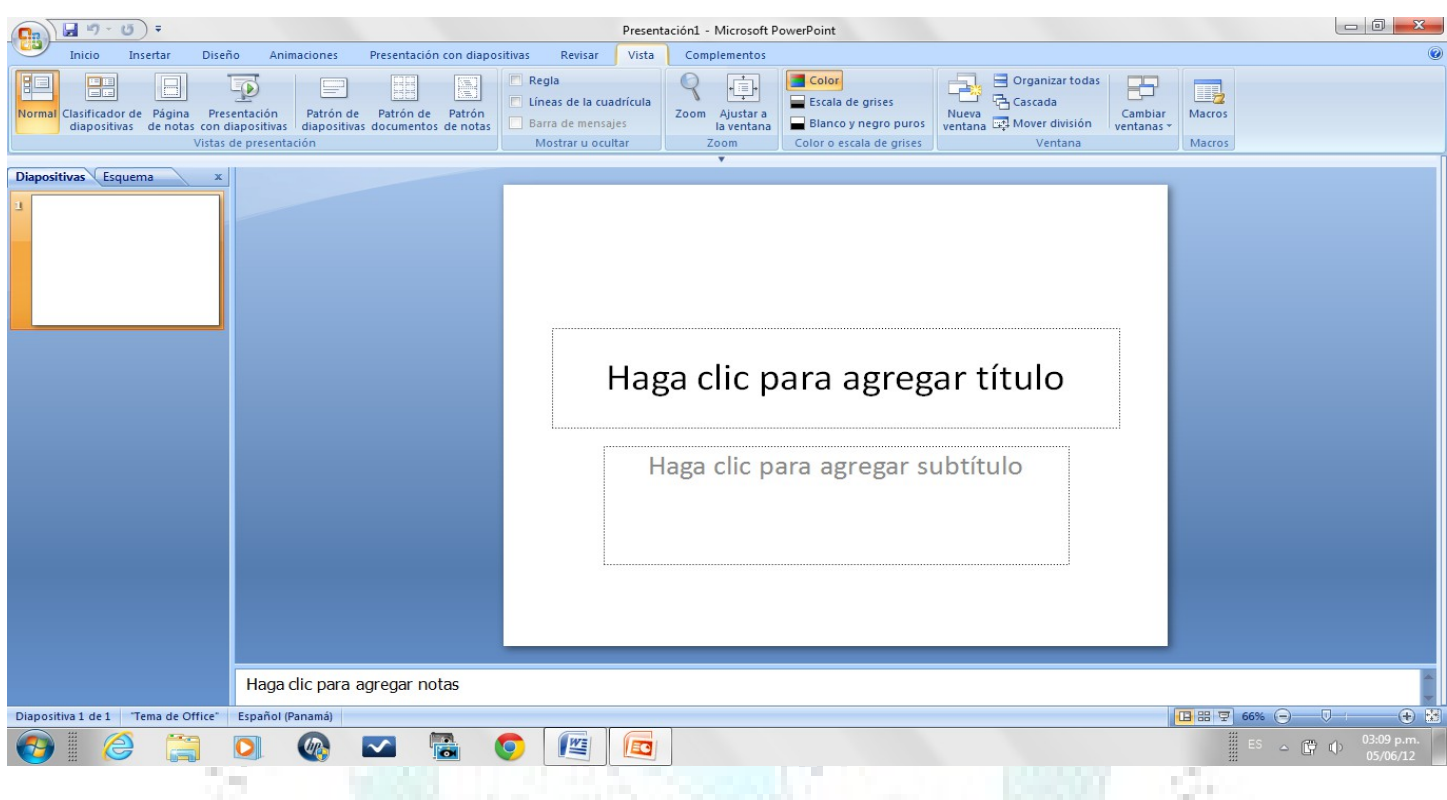

# <span id="page-9-0"></span>[Volver al índice](#page-4-0)

A continuación seguiremos los siguientes **PASOS:** Previo al paso uno bosquejar un diseño general de la presentación.

# 1.- En la pestaña de DISEÑO DE PÁGINA:

- $^{35}_{17}$  Configurar página
- $^{35}_{17}$  Orientar diapositiva
- $^{35}_{17}$  Escoger tema de diapositiva.
- 2.- LUEGO en la pestaña de INICIO crear 6 diapositivas con un diseño deseado.
- 3.- Ubicarse en la primera y comenzar a llenar las diapositivas de acuerdo a lo deseado así:
	- $^{35}_{17}$  primera de presentación del tema
	- $^{35}_{17}$  segunda, tercera, cuarta y quinta para desarrollo del tema.
	- $^{35}_{17}$  Sexta para la despedida de la presentación

# <span id="page-10-0"></span>4.- concluido este paso Usted debe tener algo así:

# Cada uno deberá tener los contenidos que planificó, más o menos así:

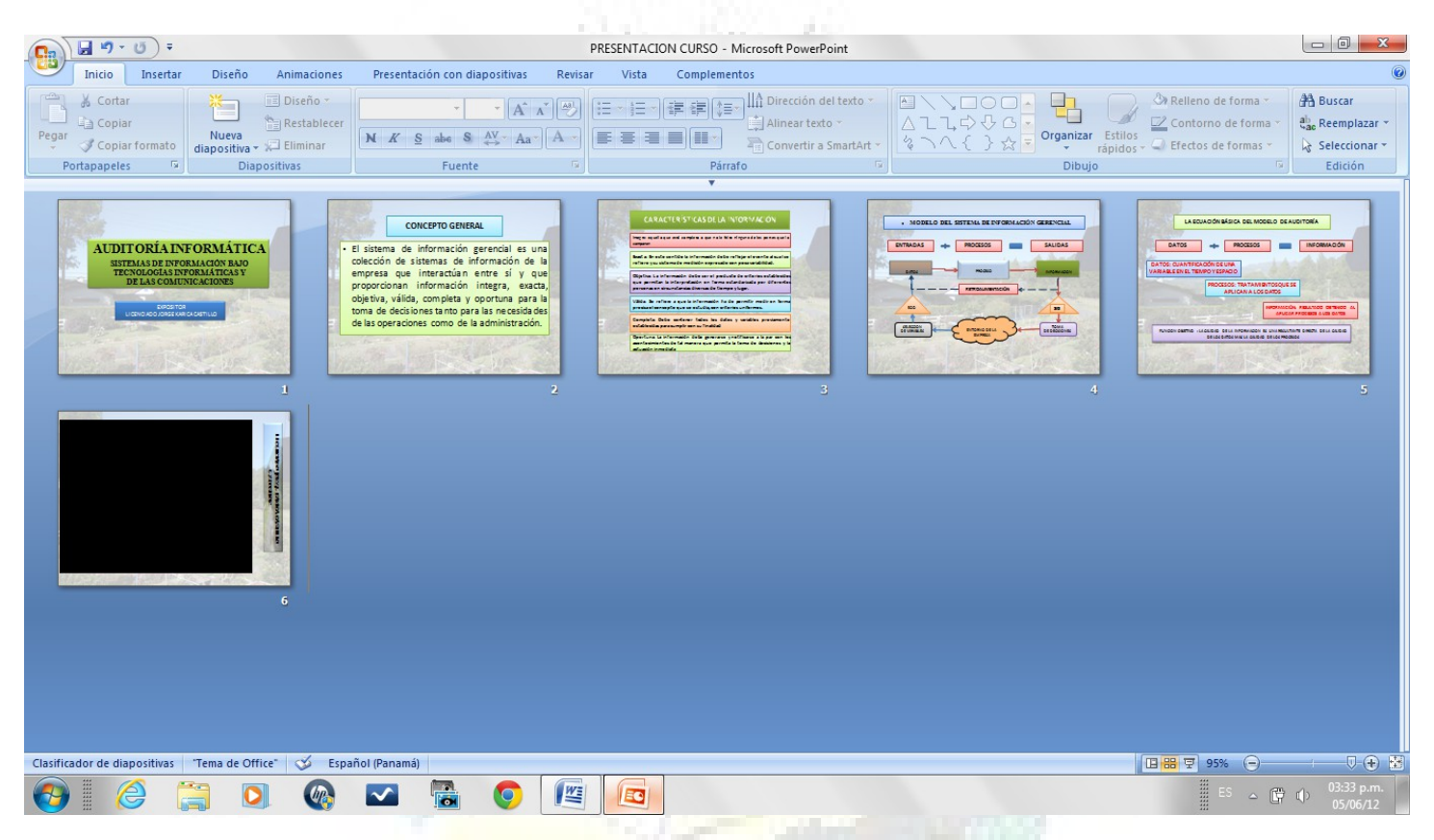

5.- Luego nuevamente vamos a la diapositiva uno y comenzamos a animar cada una de las diapositivas procurando utilizar efectos diferentes en cada diapositiva.

6.- terminado este paso debemos tener la presentación concluida.

**Branch**<br>Branch

[Volver al índice](#page-4-0)

Engels

# <span id="page-11-0"></span>**CONCLUSIONES**

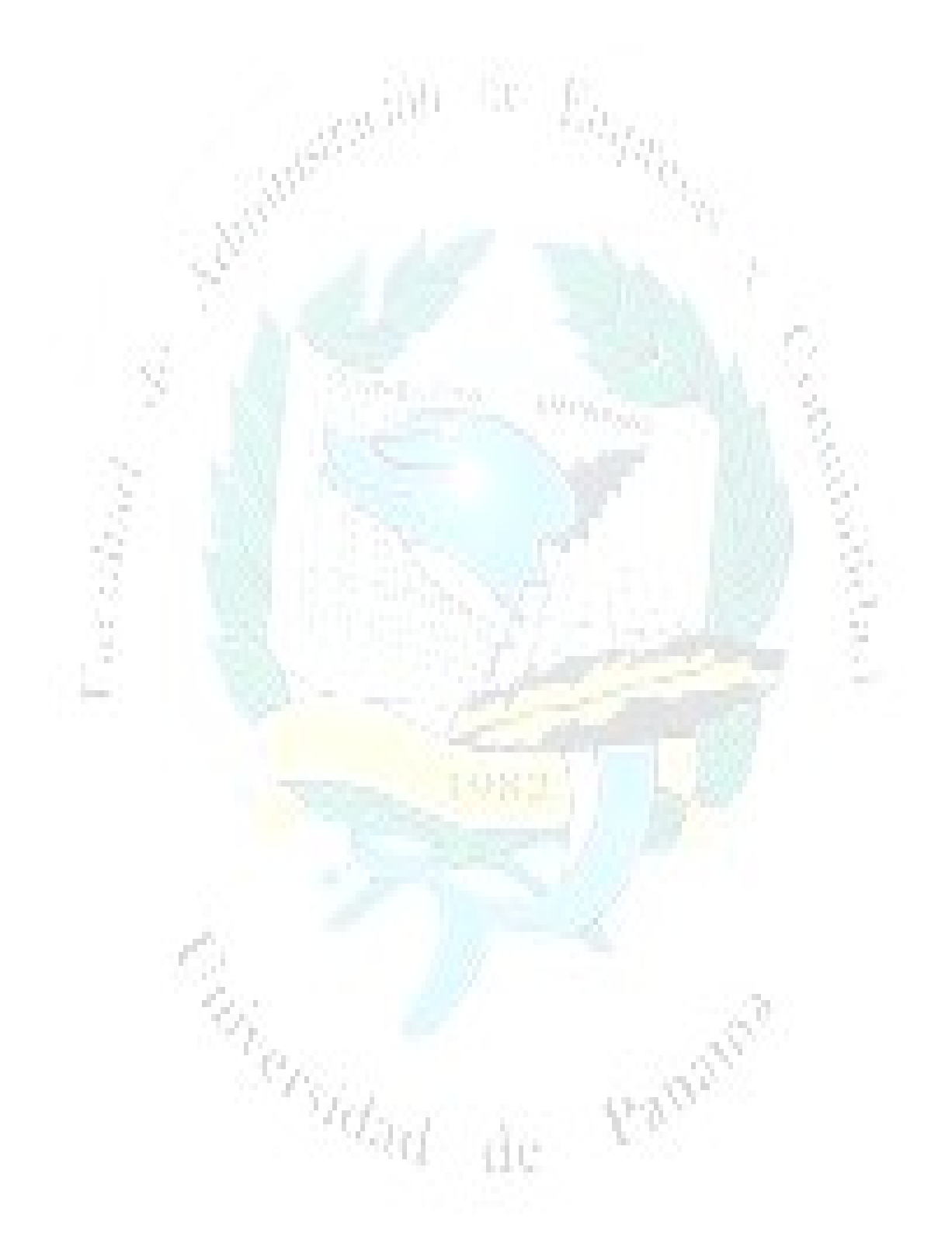

[Volver al índice](#page-4-0)

# <span id="page-12-1"></span>Jorge Karica C. **FAECO UP** FAECO UP **CEDULA: 8-117-127** BIBLIOGRAFÍA

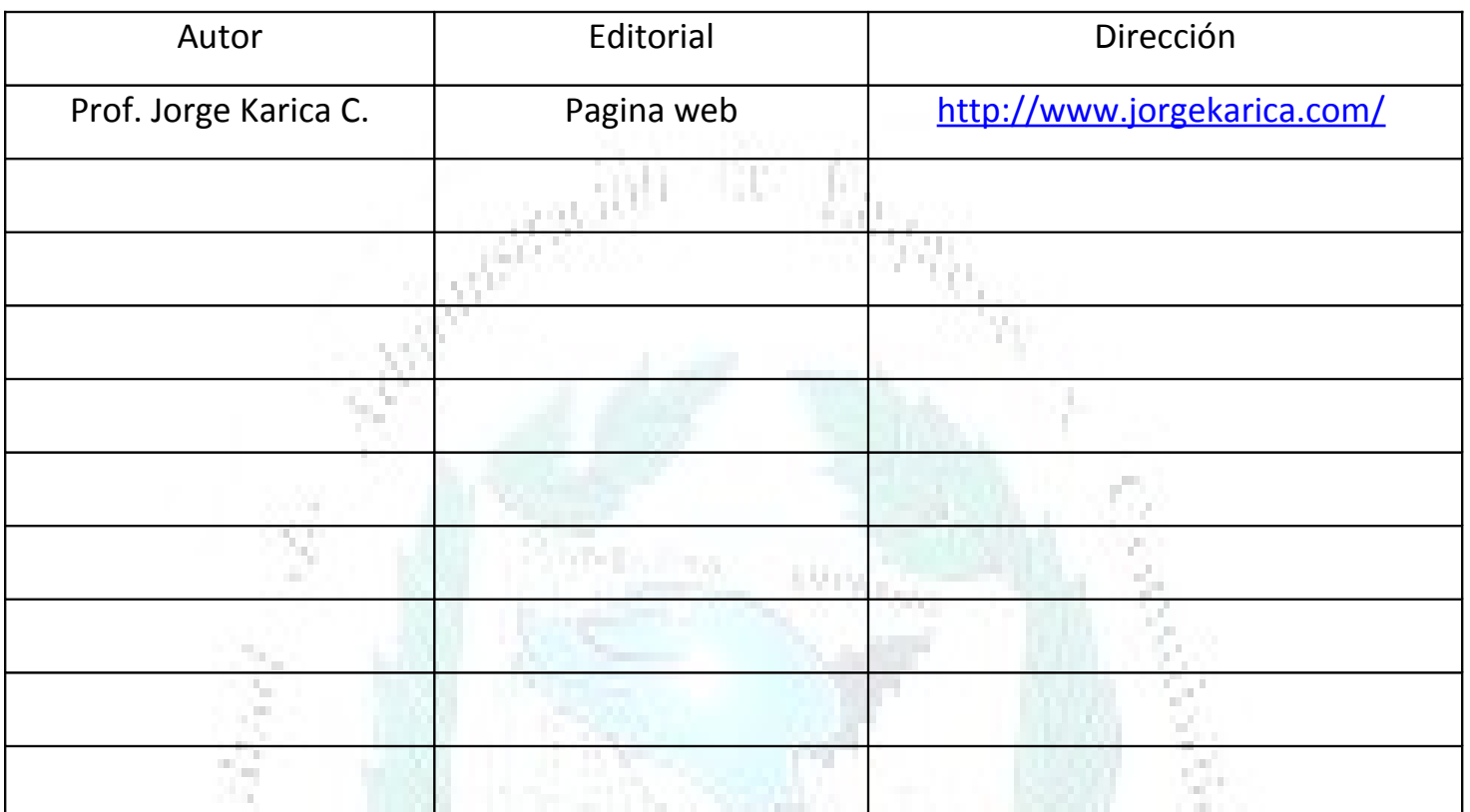

[Volver al índice](#page-4-0)

m j.

<span id="page-12-0"></span>ANEXOS

ERON

**Concrete de la Caracción de la Caracción de la Caracción de la Caracción de la Caracción de la Caracción de la** 

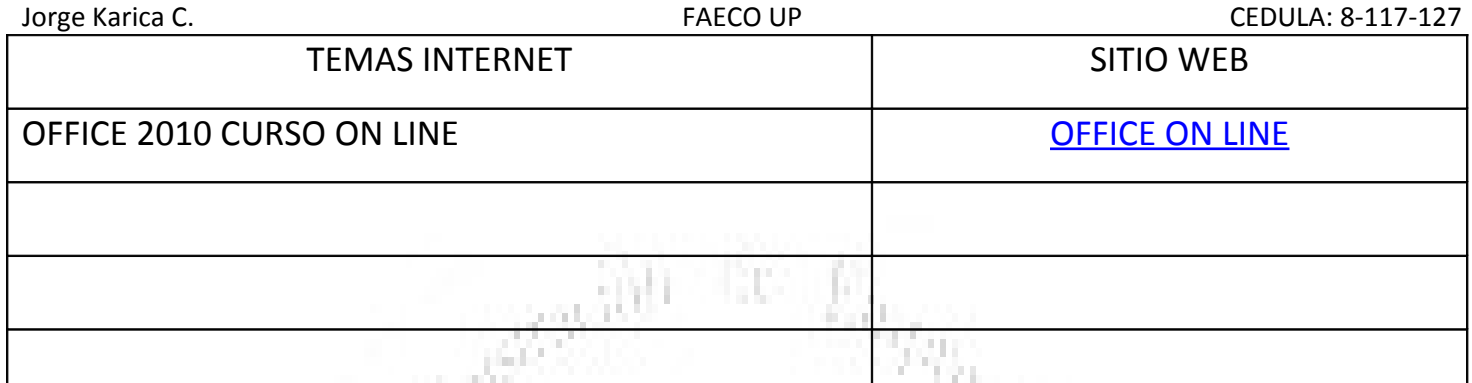

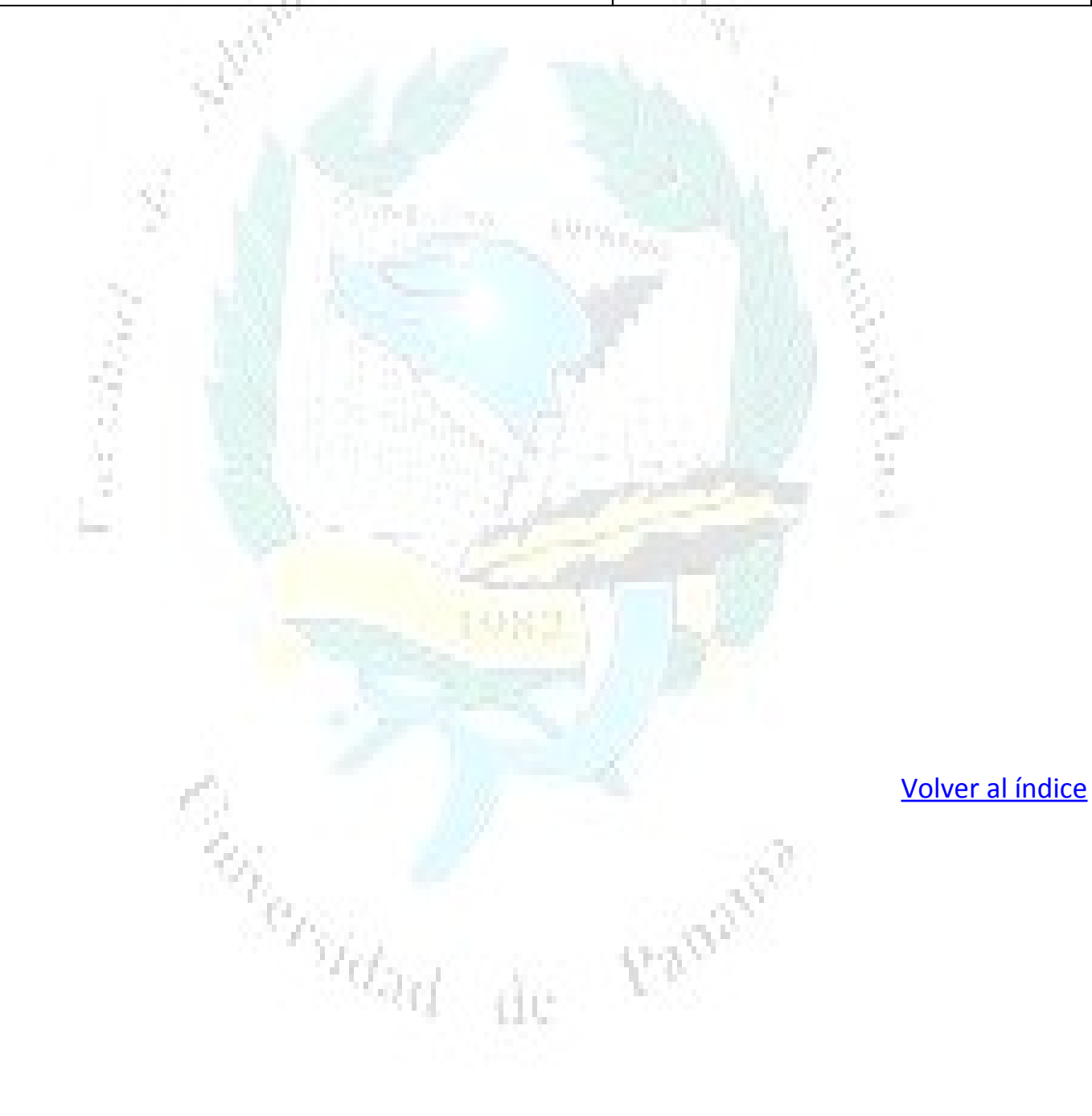